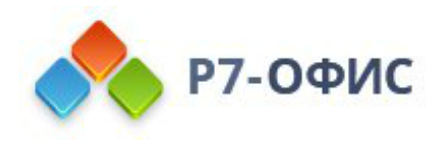

# **Установка серверной версии Р7-Офис. Корпоративный сервер для Windows на локальном сервере**

Дата создания: 24 октября 2023г. Дата последнего изменения: 24 октября 2023г.

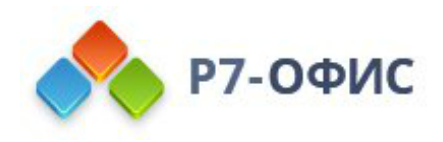

#### **Оглавление**

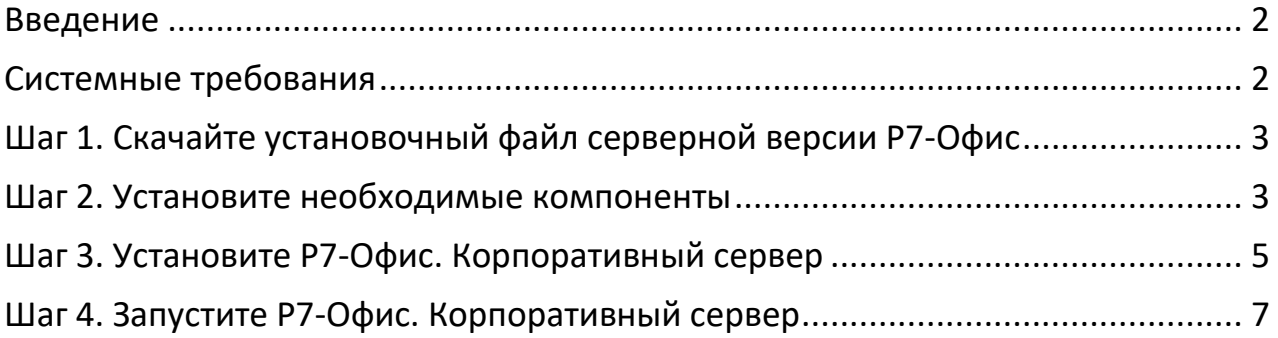

# <span id="page-1-0"></span>**Введение**

Р7-Офис. Корпоративный сервер — это система для совместной работы, централизованного управления документами и электронной перепиской.

Инсталляция для Windows включает в себя следующие компоненты: Сервер совместной работы, Сервер документов и Панель управления. В данной инструкции объясняется, как легко установить все эти компоненты Р7-Офис. Корпоративный сервер с помощью установочного файла .exe.

Почтовый сервер можно установить отдельно на другой машине с ОС Linux с помощью Docker. Его можно подключить к Серверу совместной работы в Настройках портала (Настройки -> Интеграция -> Почтовый сервис).

# <span id="page-1-1"></span>**Системные требования**

Поддерживается только **64-битная** архитектура.

- Процессор: рекомендуется от **6 ядер** Оперативная память: рекомендуется **от 12 Гб** Свободное место на жестком диске: рекомендуется **от 50 Гб**
- Операционная система только серверные операционные системы: 64 разрядная версия Microsoft Windows Server 2012 (R2) и [более поздние](https://support.r7-office.ru/community_server/general/requirements_os_cs/)  [версии](https://support.r7-office.ru/community_server/general/requirements_os_cs/).
- Пожалуйста, обратите внимание, что Р7-Офис. Корпоративный сервер нельзя установить на следующих версиях Windows: Windows Server 2008 x64, Windows XP/Vista/7/8/8.1/10 x64.
- **Дополнительные требования** o Языковой пакет: en-US

# <span id="page-2-0"></span>**Шаг 1. Скачайте установочный файл серверной версии Р7-Офис**

Установочный файл Р7-Офис. Корпоративный сервер можно скачать на [странице загрузок нашего сайта.](http://r7-office.ru/request_corpserver_comp) Нажмите кнопку Скачать в разделе Windows и дождитесь окончания загрузки.

### <span id="page-2-1"></span>**Шаг 2. Установите необходимые компоненты**

Запустите с параметрами администратора файл .exe, который вы только что скачали, — запустится Мастер установки необходимых компонентов. Он поможет вам установить некоторые компоненты, которые требуются для работы серверной версии Р7-Офис. Нажмите кнопку **Далее >**, чтобы продолжить.

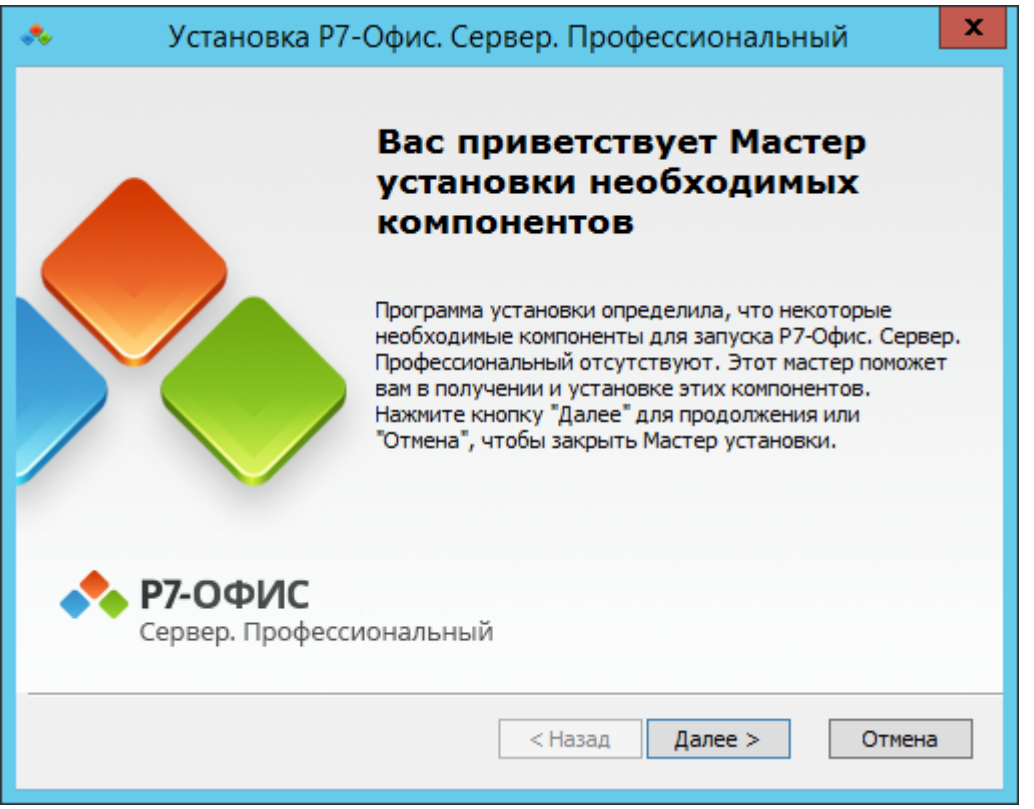

Внимательно прочитайте Лицензионное соглашение с конечным пользователем относительно использования компонентов и приложений сторонних разработчиков. Отметьте опцию **Я принимаю условия лицензионного соглашения**, если вы согласны с ними. Затем нажмите кнопку **Далее >.**

Вам будет предложено установить следующие компоненты:

- *.NET Framework 4.6.2,*
- *Visual C++ Redistributable for Visual Studio 2013 x86,* o *PostgreSQL x64,*
- *Visual C++ Redistributable for Visual Studio 2015 x64,*
- *MySQL Server 5.5 x64,*
- *SharePoint Server 2013 Client Components SDK x64*
- *MySQL Connector/ODBC 5.3.6 x86,*
- *Node.js x64*
- *Visual C++ Redistributable for Visual Studio 2013 x64,*
- *Erlang x64,*
	- o *RabbitMQ x64,*
- *Redis x64,*
- *Visual C++ 2010 SP1 Redistributable Package x64,*
- *PostgreSQL ODBC Driver x64.*

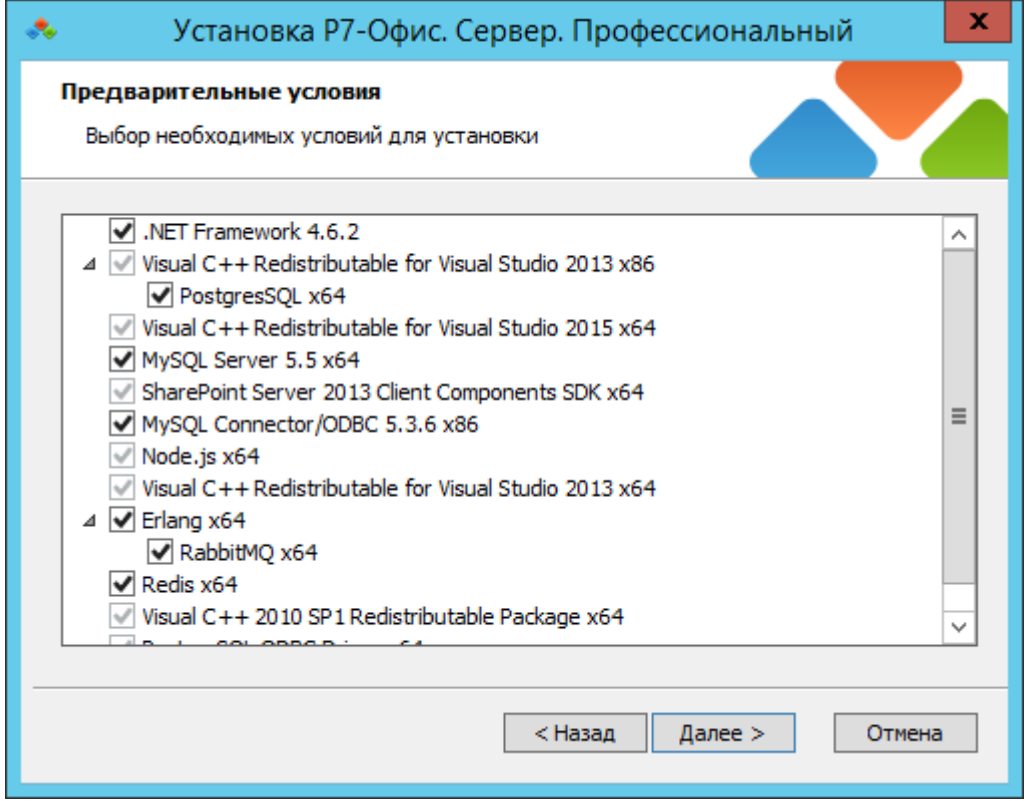

Нажмите кнопку Далее, чтобы скачать и установить необходимое программное обеспечение. Это может занять несколько минут.

В случае установки на Windows Server 2012 если установка не продолжается и возникает ошибка о некорректности MySQL необходимо установить odbc драйвер [https://downloads.mysql.com/archives/get/p/10/file/mysql-connector](https://downloads.mysql.com/archives/get/p/10/file/mysql-connector-odbc-8.0.25-win32.msi)[odbc-8.0.25-win32.msi](https://downloads.mysql.com/archives/get/p/10/file/mysql-connector-odbc-8.0.25-win32.msi)

# <span id="page-4-0"></span>**Шаг 3. Установите Р7-Офис. Корпоративный сервер**

Как только все компоненты будут установлены, вы сможете перейти к установке основной программы. Мастер установки Р7-Офис. Корпоративный сервер запустится автоматически. Нажмите кнопку **Далее >**, чтобы продолжить.

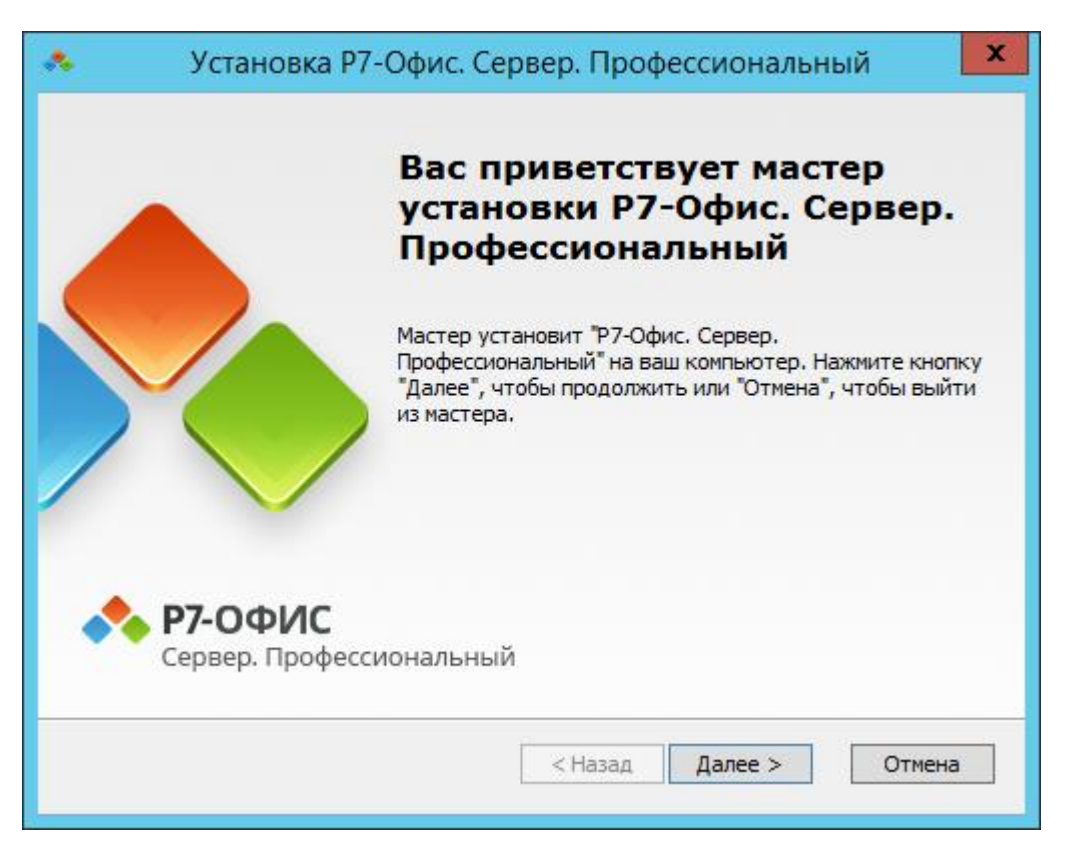

Внимательно прочитайте текст Коммерческой лицензии на использование Р7- Офис. Корпоративный сервер и отметьте опцию **Я принимаю условия лицензионного соглашения**, если вы согласны с ними. Затем нажмите кнопку **Далее >**.

По умолчанию серверная версия Р7-Офис. Сервер. Профессиональный будет установлена в следующую папку: **C:\Program Files (x86)\R7-OFFICE**. В случае необходимости вы можете изменить заданную по умолчанию установочную

папку, нажав на кнопку Обзор и выбрав нужную папку на компьютере. Затем нажмите кнопку **Далее >.**

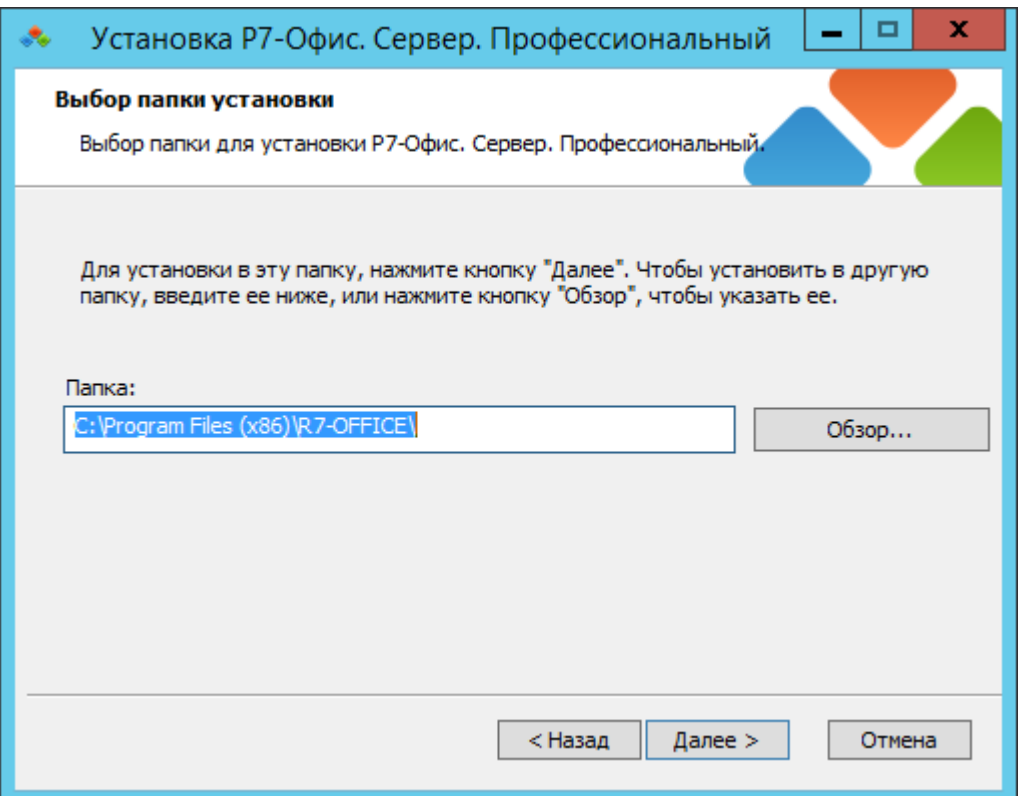

На следующем экране нажмите кнопку **Установить**, чтобы начать установку. Это может занять несколько минут.

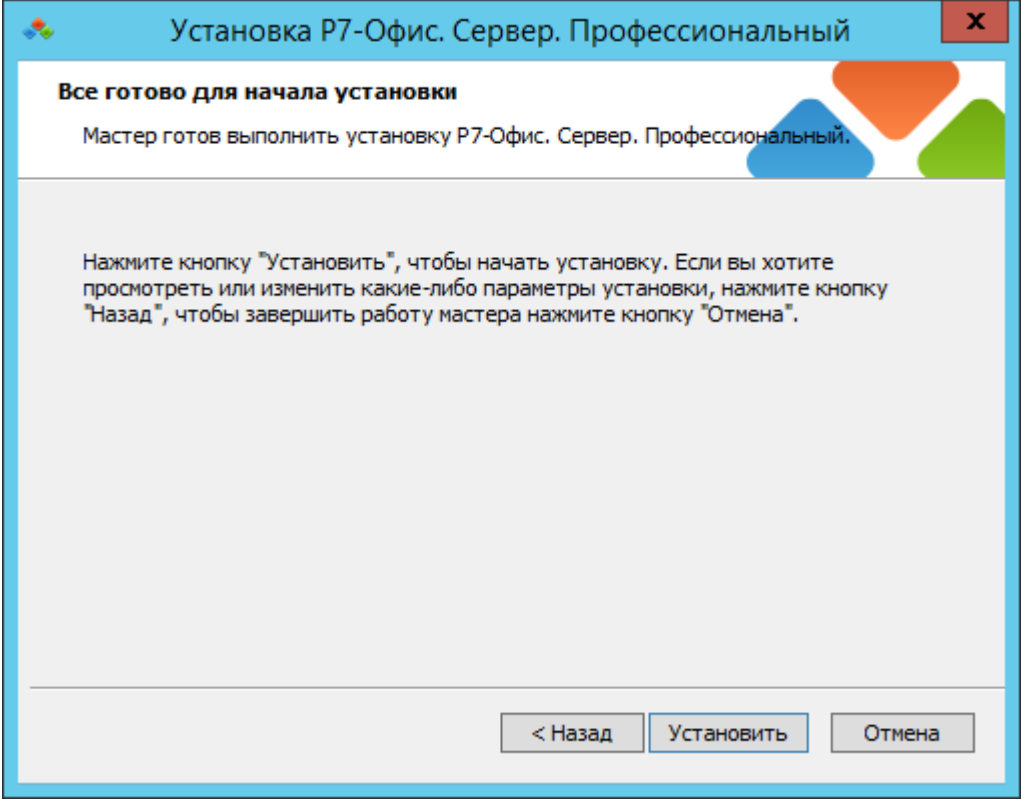

Когда установка завершится, нажмите кнопку Готово, чтобы выйти из Мастера установки и запустить Р7-Офис. Корпоративный сервер.

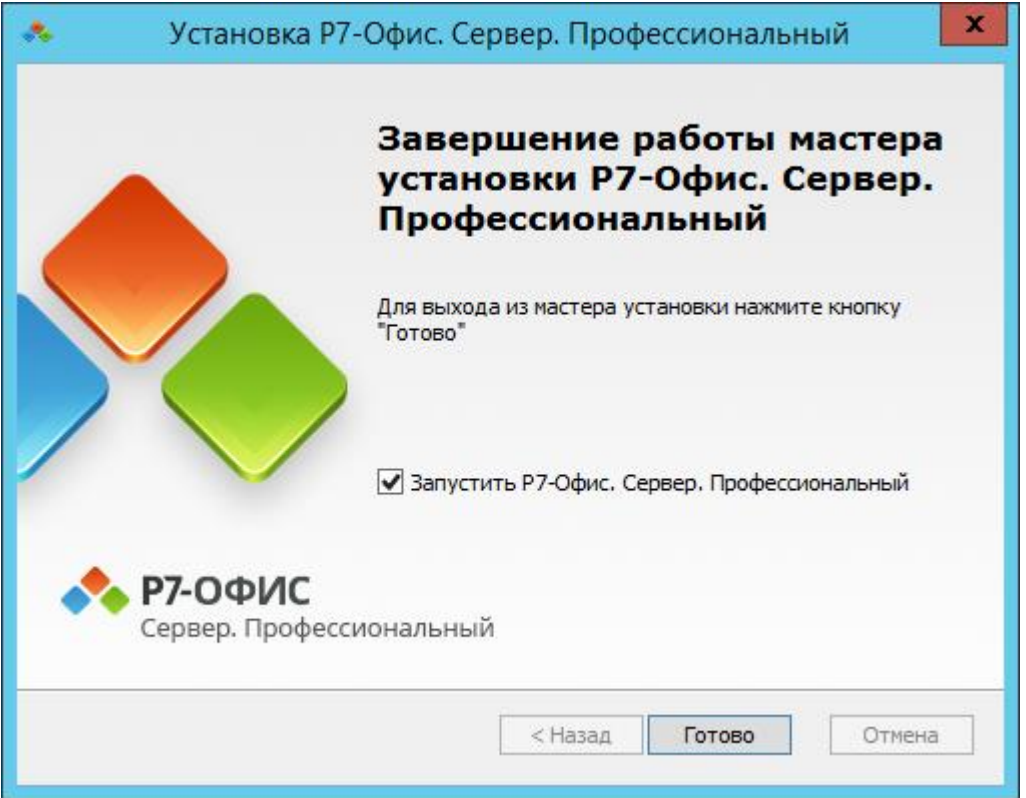

# <span id="page-6-0"></span>**Шаг 4. Запустите Р7-Офис. Корпоративный сервер**

Страница Настройки портала откроется по адресу *http://localhost/wizard.aspx* (используйте ip адрес сервера или dns имя предварительно указав **A** и **PTR** запись для сервера в **DNS**) в браузере, используемом по умолчанию (во избежание ошибок применения настроек, используйте Google Chrome). Теперь надо выполнить первоначальную настройку портала: укажите свой пароль и адрес электронной почты, загрузите файл лицензии и при необходимости измените **Часовой пояс** портала.

• Введите Пароль, который вы будете в дальнейшем использовать для входа на портал, и подтвердите его. Пароль должен содержать не менее 8 символов.

В целях безопасности **НЕОБХОДИМО** выполнить процедуру установки пароля.

• Укажите адрес электронной почты. На указанный адрес будет выслано сообщение для Активации Email. Перейдите по ссылке из этого сообщения, чтобы выполнить активацию вашего адреса электронной почты.

• Нажмите кнопку **Загрузить файл** в разделе **Файл активации лицензии** и выберите сохраненный на компьютере файл лицензии *.lic*.

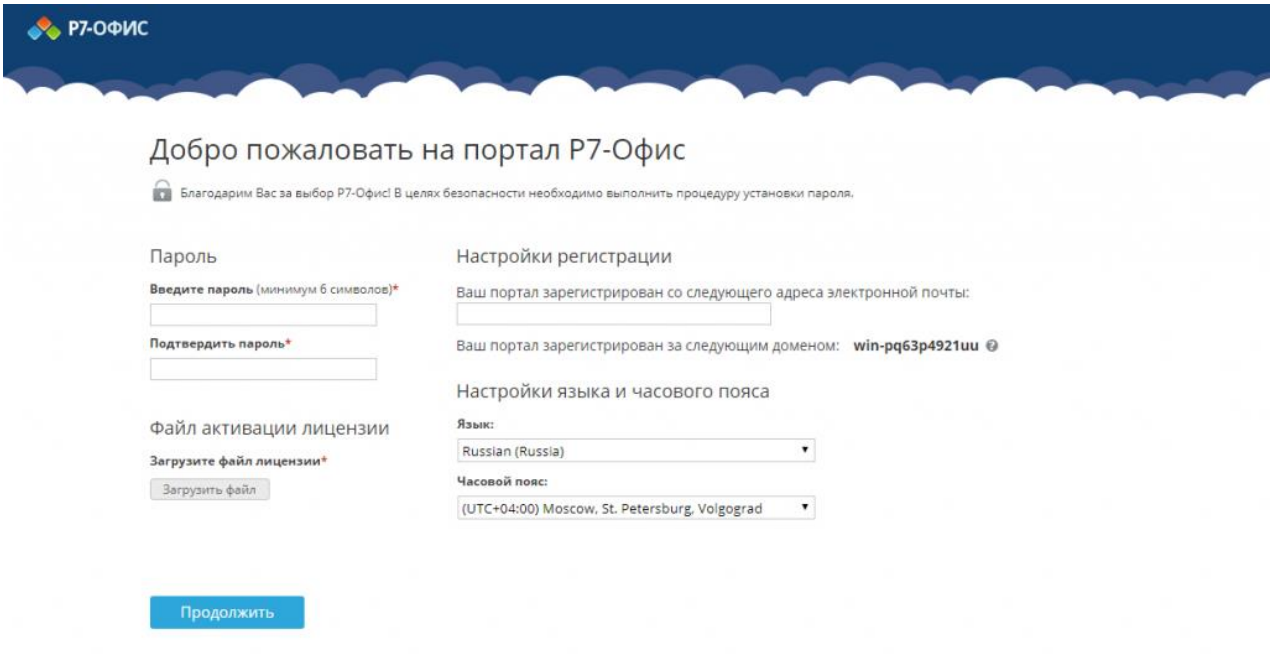

В случае необходимости вы также можете:

- посмотреть домен, за которым зарегистрирован ваш портал; В дальнейшем вы сможете изменить доменное имя на странице Настроек портала. Для получения дополнительной информации обратитесь к разделу нашей инструкции Указание своего доменного имени.
- выбрать часовой пояс, соответствующий вашему местоположению, из выпадающего списка Часовой пояс.

Когда все параметры будут заданы, нажмите кнопку **Продолжить**.

После этого откроется стартовая страница портала Р7-Офис. Выберите один из доступных модулей решения Р7-Офис. Корпоративный сервер, чтобы начать знакомство с его возможностями.

В дальнейшем вы можете также запускать портал с помощью ярлыка Р7-Офис. Совместная работа на рабочем столе.

#### **Для получения пробной лицензии необходимо написать на почтовый адрес: [sales@r7-office.ru](mailto:sales@r7-office.ru)**